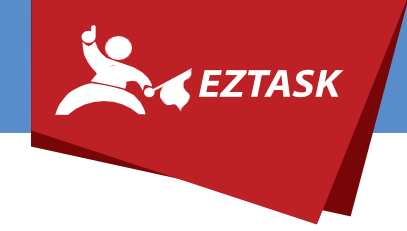

## **Adding ezTask as an Admin in Apple's Developer Program**

- 1. Go to [https://developer.apple.com](https://developer.apple.com/) and log in with the credentials for your organization's Apple Developer Account.
- 2. On the left hand sidebar, click "People".
- 3. On the page that appears, click "Invite People".
- 4. Under "Invite as Admin" add [mobileadmin@eztask.com.](mailto:mobileadmin@eztask.com)

If you need help or have any questions, please contact us (that's what we're here for!):

**[Submit a support ticket](https://support.eztask.com/hc/en-us/requests/new)** at support.eztask.com | Email **[support@eztask.com](mailto:support@eztask.com) | Call** 800-921-6764